# **step-by-step instructions**

# **how to access benefitconnect for the first time**

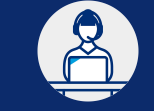

**need help? Call the HR Service Center at 1-888-825-5247 choose the option for** *benefits* **on the phone menu**

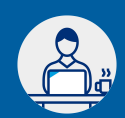

#### **Go to [hr2.chevron.com/](https://hr2.chevron.com/benefitconnect)BenefitConnect**

On the BenefitConnect entry screen, you will need to access the site in *one* of two ways, depending on your situation:

### **Option 1: Automatic Sign-In**

Choose **Automatic Sign-In** if you have access to a company computer or worksite kiosk *and* you are able to log in to the company network as yourself. The network will automatically authenticate you and access your BenefitConnect account. If successful, you will be [prompted to accept the legal agreement, then you will be sent to the](https://hr2.chevron.com/-/media/hr2/document-library/BenefitConnect_SystemTipsAlerts.pdf) BenefitConnect home screen. Read **BenefitConnect Enrollment Basics >** for more enrollment system tips. If automatic sign-in doesn't work for you, you'll need to follow Option 2 to register.

## **Option 2: Register, then Login with Password**

Choose **Login with Password** if any of these situations apply to you: you do not have access to a company computer or worksite kiosk; you *cannot* log in to the company network as yourself; you are using your personal computer, tablet or mobile phone to enroll; when the automatic sign-in steps above do not work for you. **To use this option, click Login with Password, then follow these steps to register your account:**

**Important:** Before you begin, you will need access to a personal email account and a phone to complete the authentication process to register. These steps will work either at home on a personal device or at your worksite on a company computer.

1. From the *Sign-In* screen, click **First time user? Create an account**.

- 2. From the *Tell Us About Yourself* screen:
	- Choose **NO** for *Do you know your email?* and *Do you know your Employee ID?*
	- Choose **YES** for **Do you know your Social Security Number?** then complete the fields and click **NEXT**.
- 3. Follow the instructions on the screen to confirm your identity.
- 4. When prompted to enter an **email**, you can use any email desired, including a personal account. Be sure you can easily access this email account as you'll need to retrieve a code.
- 5. When prompted to enter a **phone number**, you can use any phone number desired, including a personal number. Be sure you can easily access this phone number as you'll need to retrieve a code.
- 6. Upon successful completion of the authentication for both the email and phone number you entered you'll be prompted to **create a password**. You have now registered a BenefitConnect account. Be sure to save your **email username** and your **password**. You'll be prompted to **login** with your new account, accept the legal agreement and then you'll see the BenefitConnect home screen. Read **[BenefitConnect Enrollment Basics >](https://hr2.chevron.com/-/media/hr2/document-library/BenefitConnect_SystemTipsAlerts.pdf)** for more enrollment system tips.